## **STEPS FOR MAKING A CREDIT CARD GIFT USING OUR ONLINE GIVING PAGE**

## **PLEASE USE THE FOLLOWING LINK:**

#### <https://give.evertrue.com/ksu/pet-tribute>

### **Page 1 – Please choose your contribution level then click "Give"**

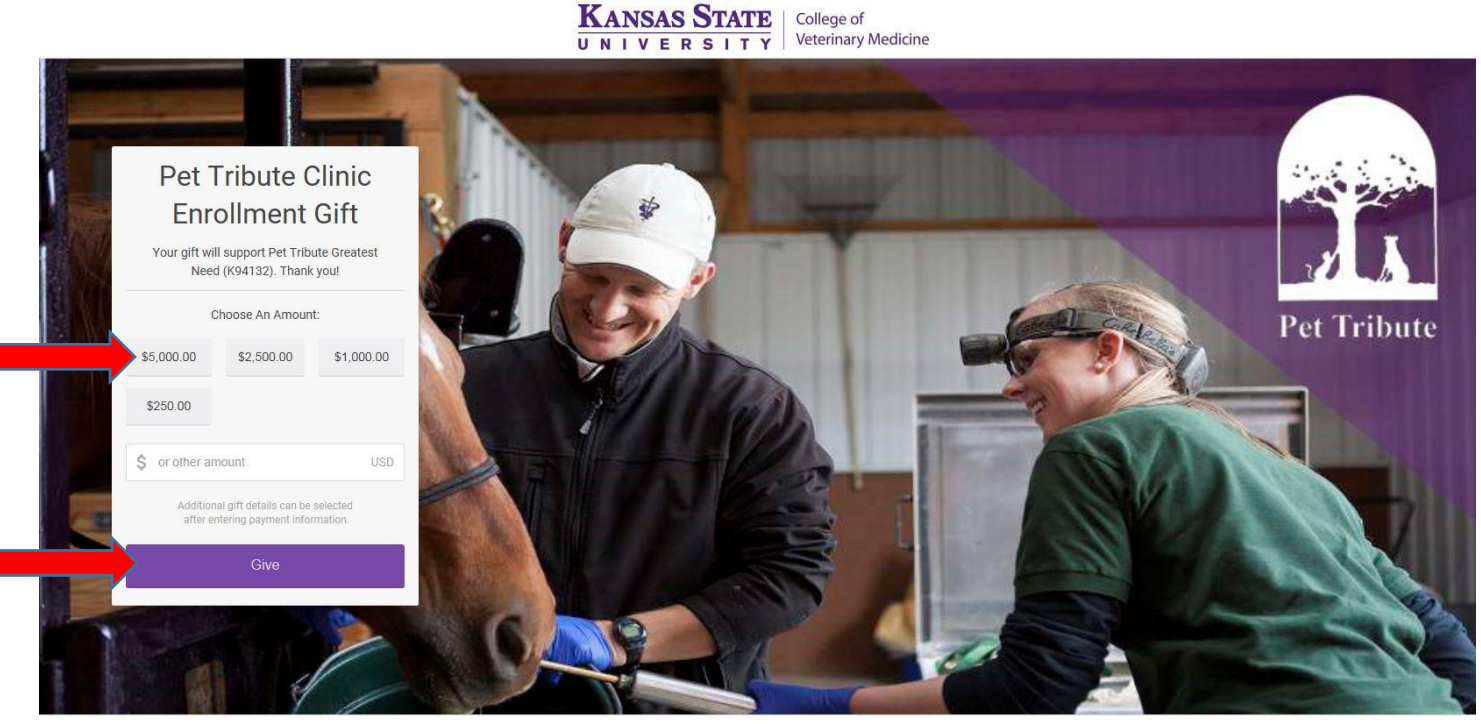

ersity are powered by EverTrue | Contact Kansas State University | Contact EverTrue | Privacy Policy

# **Page 2 – Please Enter best Email for receiving a receipt for this gift into the EMAIL box; Next Enter Name, Address, City and Zip for Credit Card holder then click "Payment Info"**

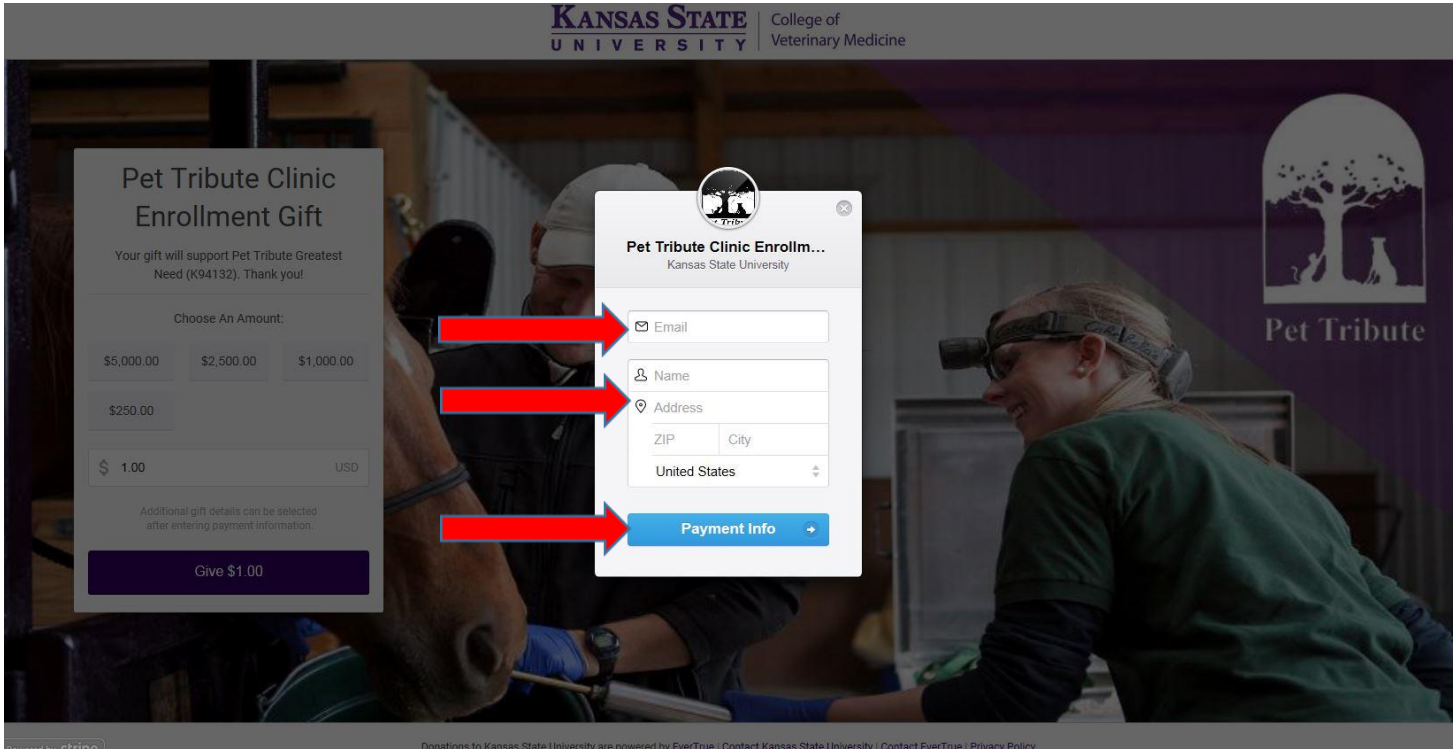

ed by EverTrue | Contact Kansas State University | Contact EverTrue

**Page 3 – Please Enter Credit Card Number, Month & Year of card Expiration and CVC code** 

**(3 digit code; usually located on back of card) then click "Donate"**

**\*\*"Remember me" does not need to be checked here\*\***

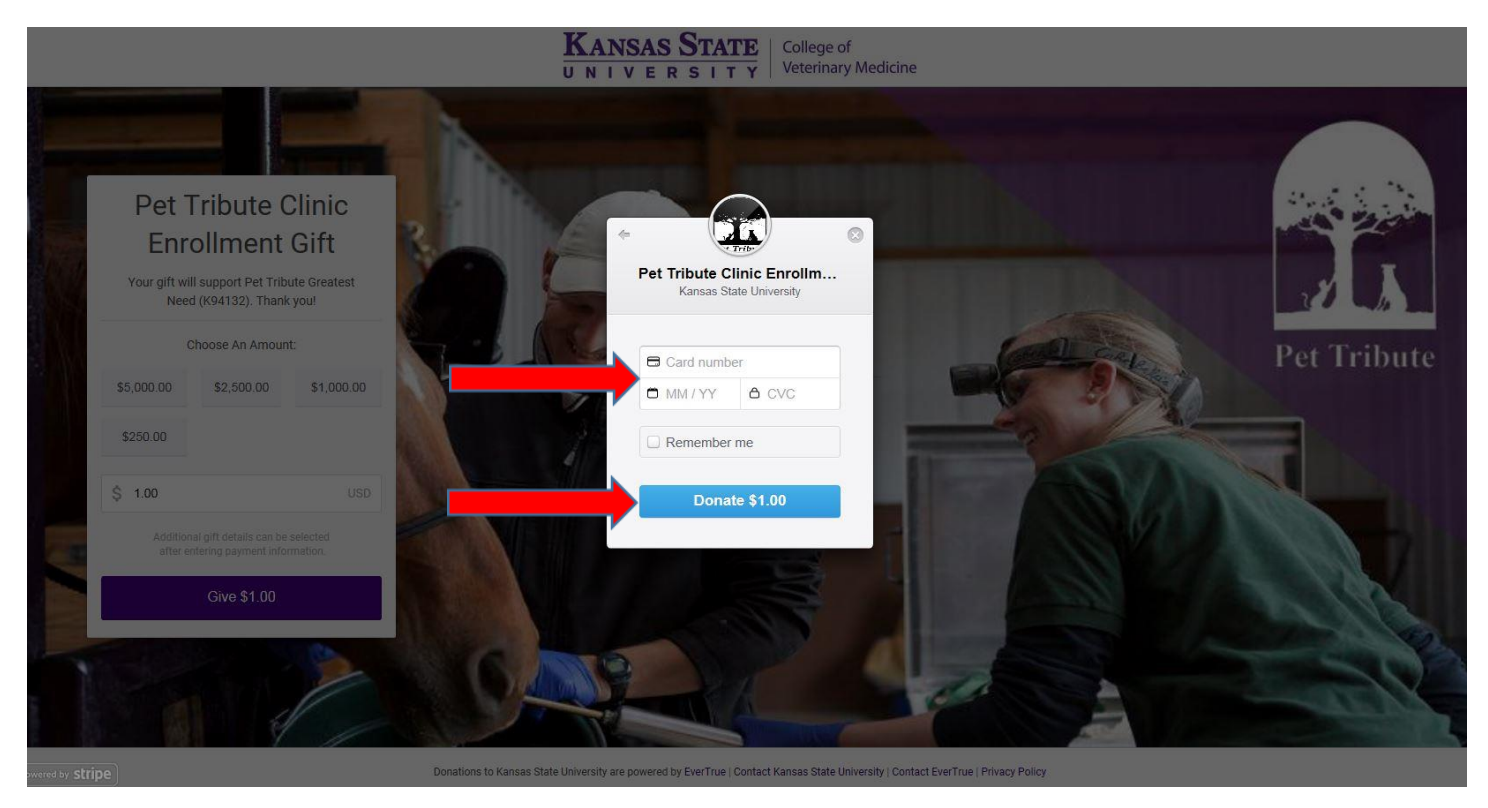

**Page 4 – \*\*VERY IMPORTANT\*\* Please enter your CLINIC NAME & ADDRESS within the special instructions box then click "Submit Gift Details"**

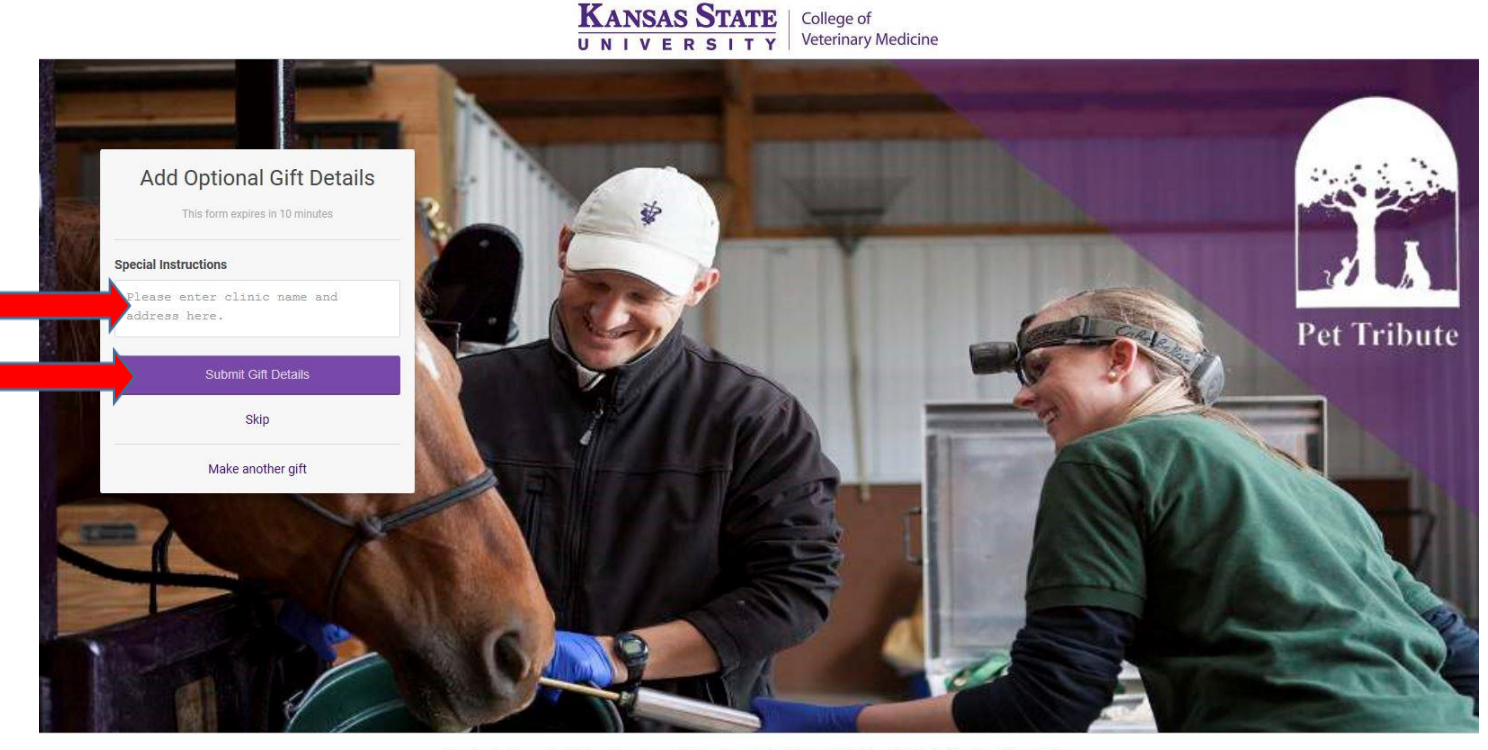

Donations to Kansas State University are powered by EverTrue | Contact Kansas State University | Contact EverTrue | Privacy Policy

**Page 5 - Thank you for making your gift to Pet Tribute. Shortly, you will receive a receipt for this gift via the email you entered in step 2. \*\*Please allow 2 business days after submitting this gift to begin access to the online form via the link included in your letter. \*\***

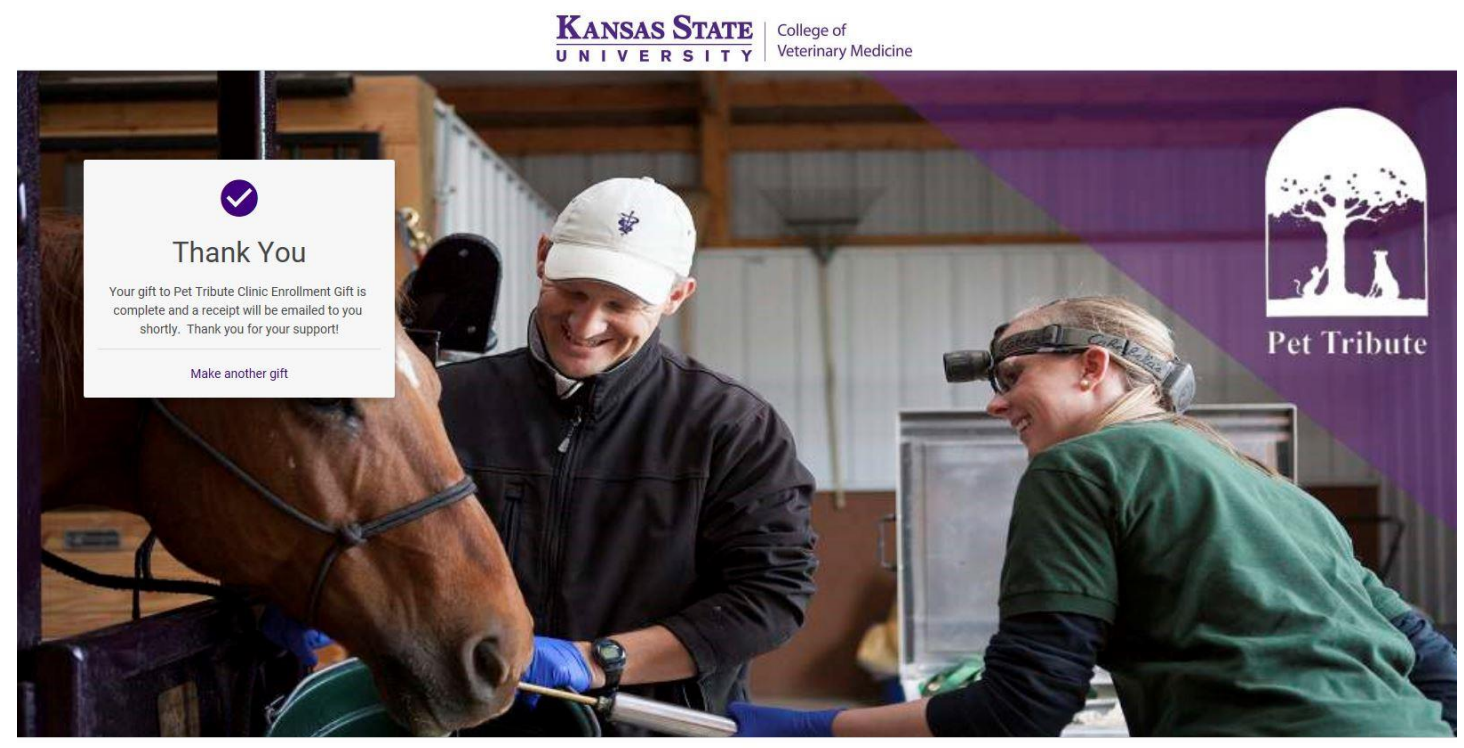

Donations to Kansas State University are powered by EverTrue | Contact Kansas State University | Contact EverTrue | Privacy Policy

**If you have any questions, please call Sharon at 785-532-4013 or e-mail her at [sharong@ksufoundation.org.](mailto:sharong@ksufoundation.org)**